$(0, 2, + -17)$  /# 8# ! 8# " " : #0 - , 2 ) 8. % # " , + \$ + '11, 2(, 2/0 -  $/$  1,  $*$  #  $\omega$ ' #0,  $\mu$ 0!/::0 3# "#0"' %  $*$  \*  $\mu$ 0"#,  $/$ ,  $+$ ,  $=$   $\mu$ 0!#25  $.2, +1$ ,  $23\# 3\# 2+$   $\#$  /  $\# 8\# 18\#$  " \*  $9\# 9$  (0  $\# 1213, / 1 + 0 = 0$  ,  $9\# 1213$  $\#$ +!,  $/\#$  Q2 $/$ ! $\#$  O  $\#$  & 1 + 444 + 6! $/\#$ O 0,  $/$ !,  $*$  ) O  $\#$  ! 213,  $/$ ,  $+$ ,  $\#$ ,  $5\#0$  +\$+  $20\%$  "#!#16-#"#\*,  $1\%$  + #01 - 0/: 0#/3: 7) ":!, 2-#  $0\%$  #1  $0. + -1$ " " " " " " " " " #

#0"' % \* \* #0"#, /, +, =21)'0.0'!' "#\$9, + '#+ +#!", 1.2#, +1"#0 --)'! 1, +0" +0) 1): -&, +'#\*, ')# ) ', ),  $\frac{9}{6}\#$  ) ! /1,  $\frac{9}{6}$  - &  $\#$  ) !, 201. 2# ) /! &  $\#$ !  $\frac{1}{2}\#$ , 2  $\#$ +!, / $\#$  ) $\#$  " $\#$ 0 $\%$ 

#!! " ( & & ( ' . #) \$ ' \$ ( ' - ) " # ( " # (& # + " ' \$ \$ ) ( & \$#" & - ((  $\%$  ' ( #"

#(#&#"#/

/: #/ )  $\frac{6}{3}$  /\* # 0, 2& '1 # - , 2/ )#":!, 2- % 25"'\* #+0, +00, 2& '1 #0 / #5#\* - )# 2+ /# 1 +%# '!' #+ +, '/ "# \* \* - / \* \* . 2#), + 0, 2& '\" :!, 2- #/ " +02+#-) . 2# " # \* \* - / \* \* 2'0 3#! )# \* #+2  $+($  "' #"' . " . & &- \$ &( & ) ! " , 23/'/ ) , ' # #( #&#" #/ #- 0!, +\$, +"/# 3#! "' % \* \* # "#  $, /, +, =$ 

, +%#1 \$( #" ' - #/\* #1"#!&, '0/ ) 1 '))# \*,6#++# "#0 1', 20 7 " : !,2- #/ #1),+%#1 - #/\* #1" #  $!,$  \* -/#+"/#!, \* \* #+1!&, '0/ #5-:/'\* #+1 1, + \$#/ )#/#0#

 $\pm$  )#! 1,  $\pm$  +#/ )#/#! 1 +%# #1\$ '/# \$\$ % &

'). + .  $1\#+1$ " #01/, 201/, - - #110, 21/, - %, 0') \$21\$'/#3 /'#/)#0, -1, +0" #), '\#, ,1\$" #, /, +, = (20.27010\$!1, + ++#-, 2// -)20)#0\*, "'\$#/ #+02'#

On obtient alors le motif en trait pâle. On peut fermer la boite "Motif de Voronoï" (Ne pas oublier d'enregistrer le travail si ce n'est déjà fait)

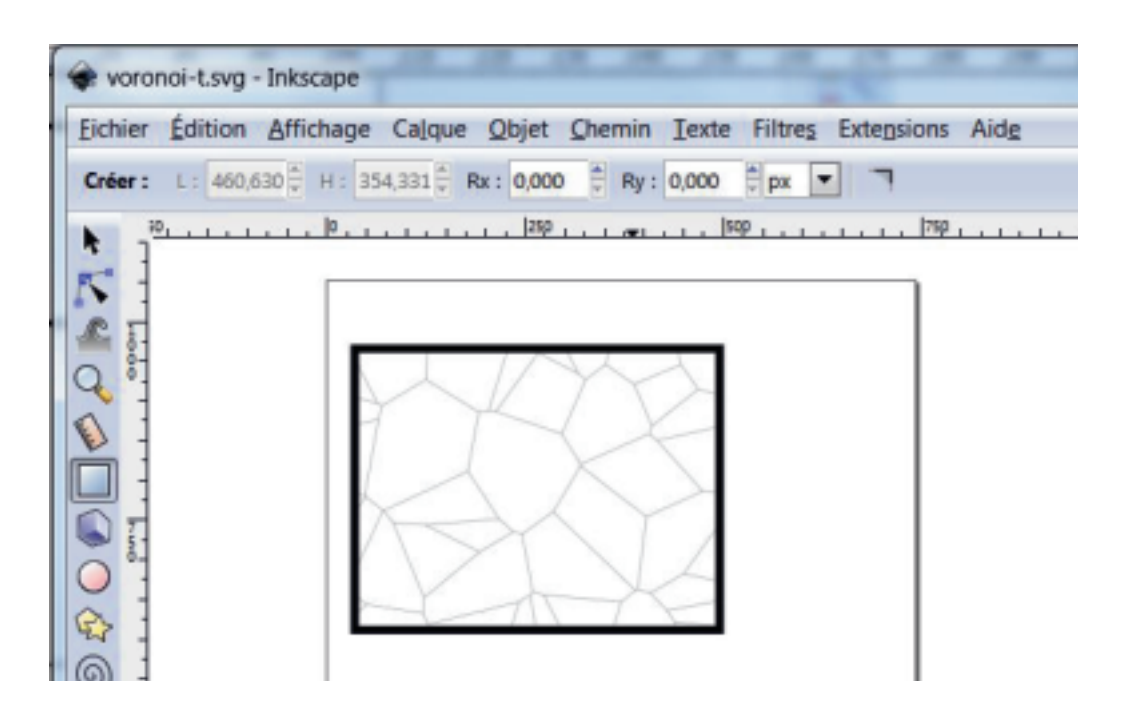

## **ETAPE 2: Motif en objet**

Il va falloir agir sur ce tracé et pour cela transformer le motif en objet (Menu: Objets/Motif/Motif en objet). Le diagramme devient plus sombre et on peut modifier le diagramme qui est devenu objet indépendant du rectangle. Avec *Objet/Remplissage et contour* modifier éventuellement la couleur mais surtout le contour dans "style du contour" auquel on donnera une largeur égale à celle souhaitée pour les parties entre les trous par exemple 3 mm. bien réfléchir à cette valeur qui ne pourra plus être modifiée ensuite.

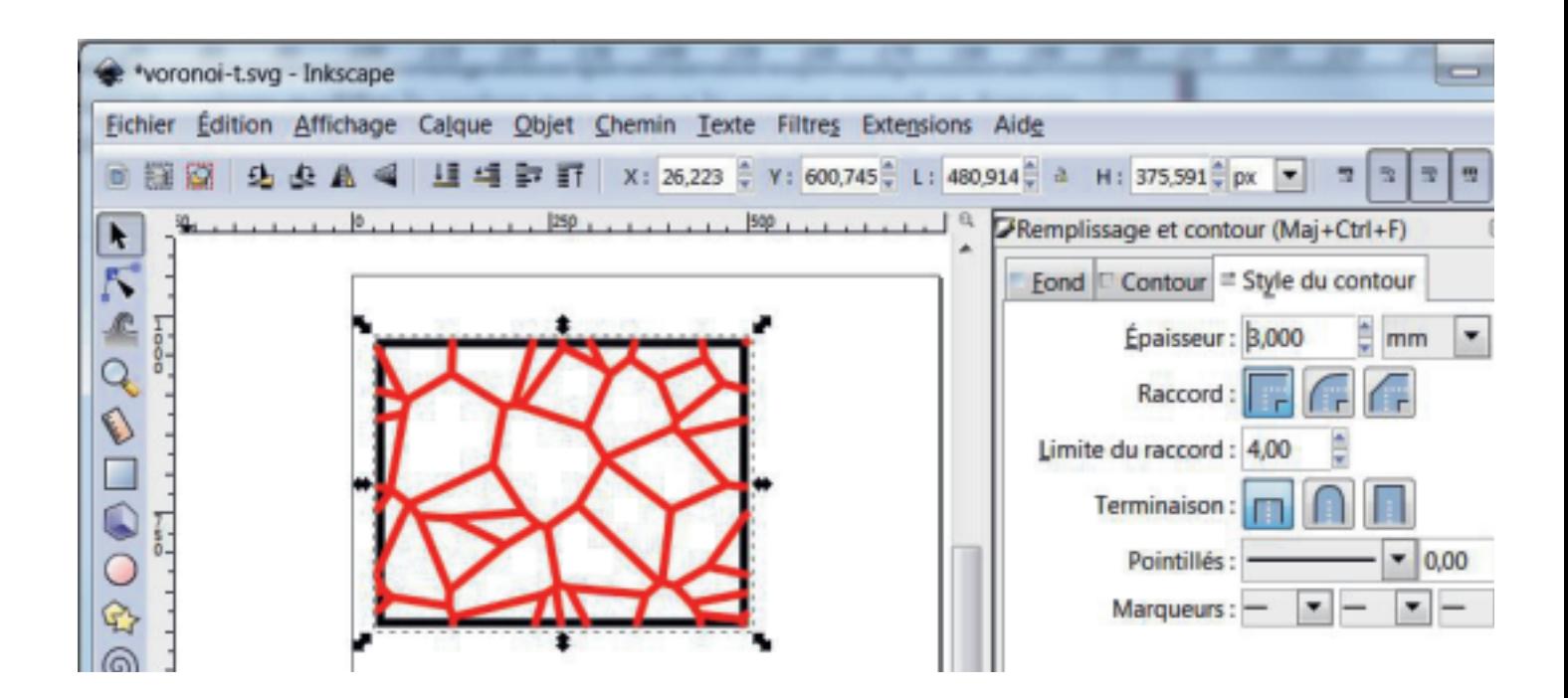

## **ETAPE 3: Contour en chemin**

Le diagramme toujours sélectionné modifier le en chemin dans *Chemin/Contour en chemin*. On ne voit ce qui se passe que si on affiche les noeuds avec l'outil "Editer les noeuds"

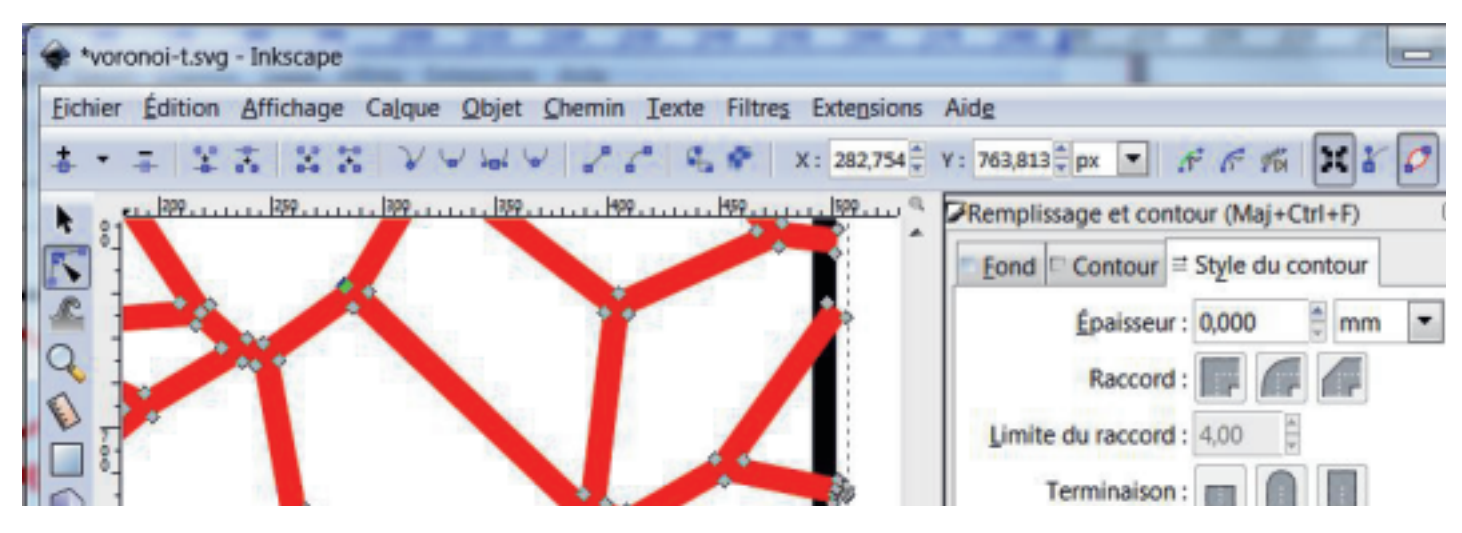

### **ETAPE 4: Chemin/Différence**

Sélectionner ensuite dans cet ordre le rectangle initial (avec une bordure noire ici) puis le diagramme et faire la différence Chemin/Différence

Il arrive que cette opération soit plus facile en sélectionnant avec l'outil "Edition de points"

#### **ETAPE 5: épaisseur de contour**

L'épaisseur de contour obtenue dépend de votre rectangle initial et peut éventuellement masquer les contours.

Ramener l'épaisseur de contour à 0,5 mm par exemple pour voir apparaître vos trous et les barettes les formant.

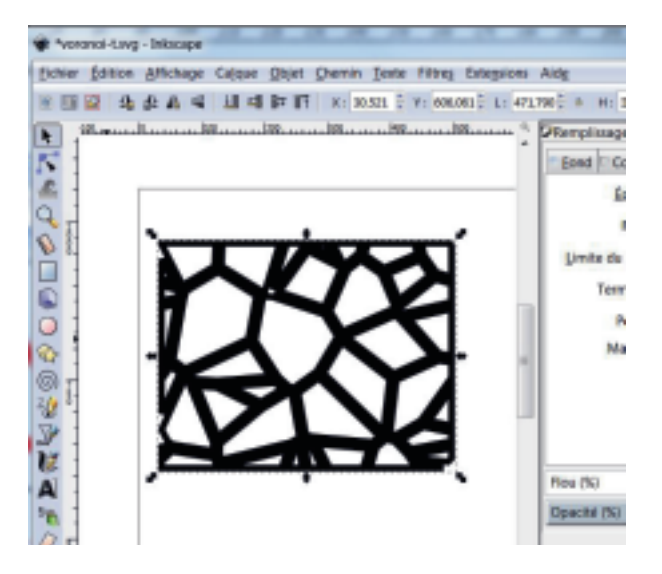

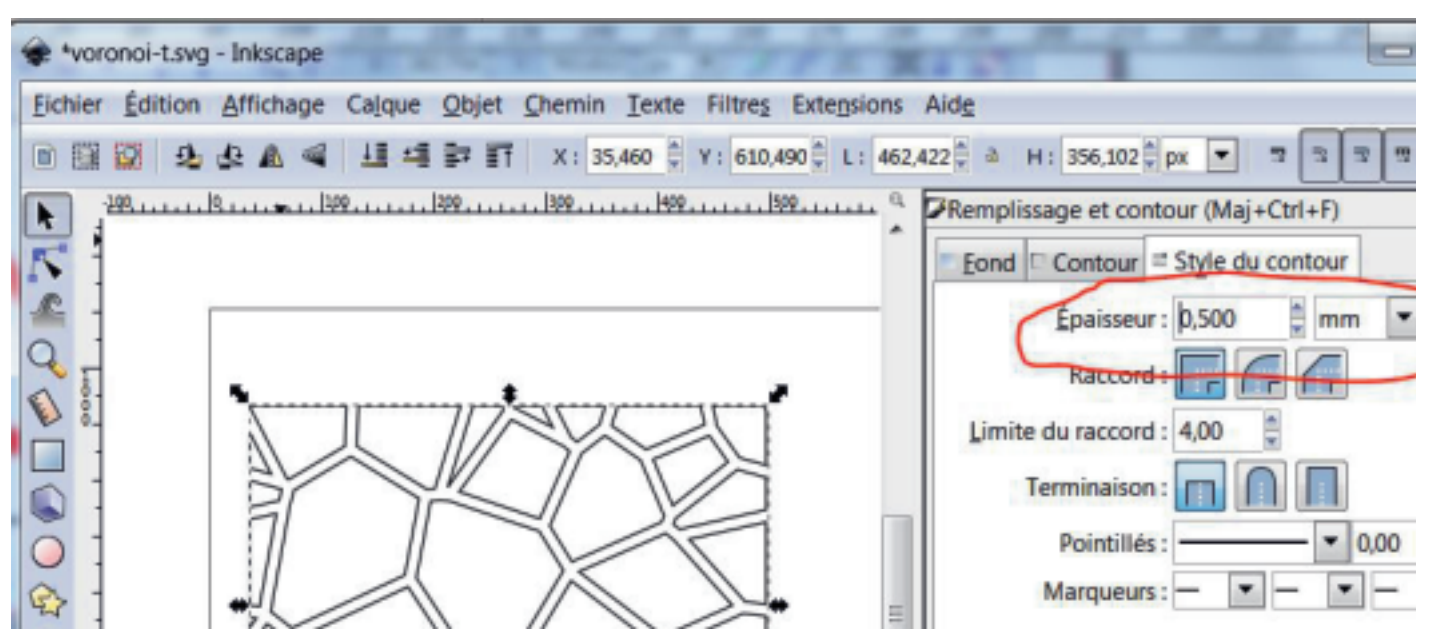

#### **ETAPE 6: Chemin/Séparer**

Chemin/Séparer permettra ensuite d'avoir des objets indépendants qu'il faudra ajuster un peu si certains, en particulier vers les bords, sont trop petits pour être réellement découpés.

On pourra ensuite tracer le rectangle pour le dessin de la plaque.

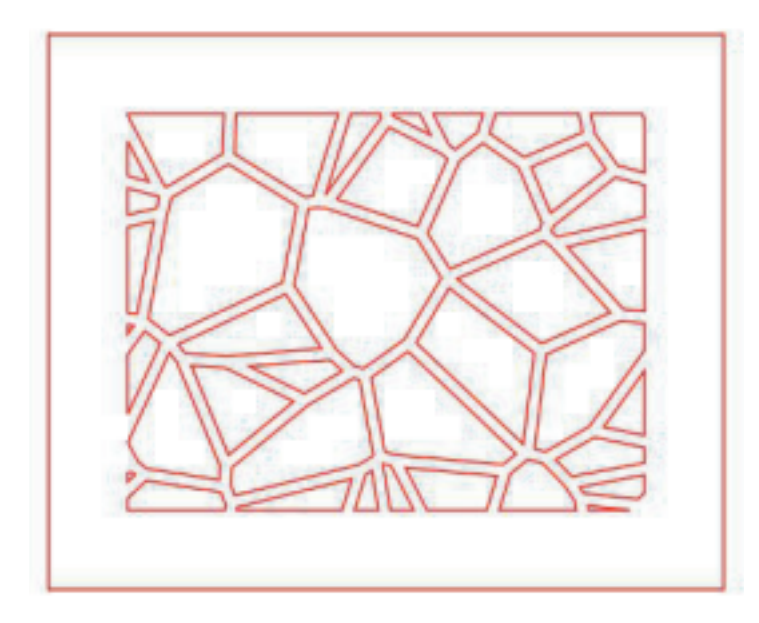

# Retenir les étapes

- 1) Motif de Voronoï
- 2) Motif en objet et dimension contour
- 3) Contour en chemin
- 4) Chemin/Différence
- 5) épaisseur de contour
- 6) Chemin/Séparer

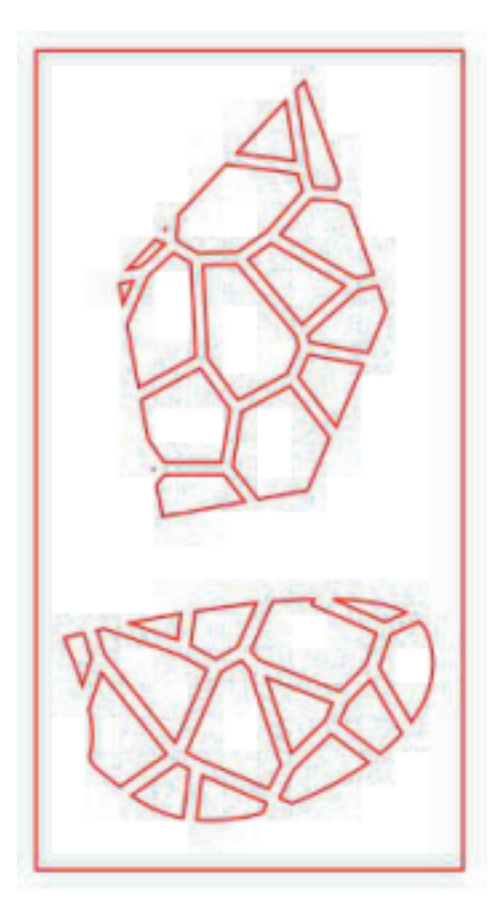

### Exemple avec des formes quelconques.

Dans ces cas l'objet motif de Voronoï sera rectangulaire jusqu'à l'étape "Différence"

Ce document est mis à votre disposition sous licence Creative Commons BY NC ND par le site salvilab.free.fr